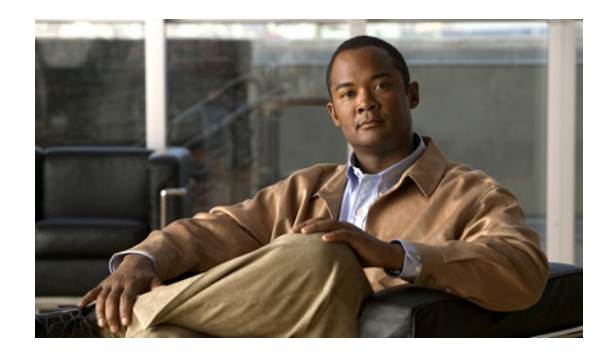

# **CHAPTER 2**

# **Using DMPDM**

#### **Revised May 17, 2007**

This chapter explains how to use DMPDM to configure and manage one DMP device in isolation and describes elements that you see in the DMPDM graphical user interface (GUI). Topics are organized in these sections:

- **•** [Using One-Click Options for a DMP Display, page 2-1](#page-0-0)
- **•** [Configuring Settings, page 2-2](#page-1-0)
- [Selecting the Content to Show, page 2-10](#page-9-0)
- **•** [Using Administrative Options, page 2-17](#page-16-0)
- **•** [Common Scenarios for Using DMPDM, page 2-20](#page-19-0)
- **•** [Viewing the DMPDM 'About Box', page 2-21](#page-20-0)
- **•** [Viewing the DMP Device License Number, page 2-21](#page-20-1)

# <span id="page-0-0"></span>**Using One-Click Options for a DMP Display**

The following topics tell you how and why to use the Show IP, Video, and Browser buttons in the DMPDM "DMP Mode" area:

- **•** [Viewing the Assigned DMP IP Address, page 2-1](#page-0-1)
- **•** [Viewing Video Content in Full-Screen Mode, page 2-2](#page-1-1)
- **•** [Viewing HTML Content in Full-Screen Mode, page 2-2](#page-1-2)

## <span id="page-0-1"></span>**Viewing the Assigned DMP IP Address**

To see on your DMP display the specific IP address that your DMP received from the DHCP server, click . If you have not yet obtained an IP address for your DMP, see *Quick Start Guide for Cisco Digital Media Player 4300G* to learn how to connect and set up your DMP.

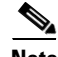

**Note** If your DHCP server changes the IP address assignment for a centrally managed DMP while the DMP is running, instead of waiting for the DMP to restart, you must restart the DMP. Otherwise, you cannot use DMM-DSM to centrally manage that DMP.

### <span id="page-1-1"></span>**Viewing Video Content in Full-Screen Mode**

To fill the screen on your DMP display with *only* the video content plane, click **video**.

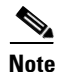

**Note** You can show video content from any of three possible sources. See:

- **•** [Showing or Stopping Video Content from a UDP Multicast Stream, page 2-10](#page-9-1).
- **•** [Showing or Stopping Video Content from an HTTP URL, page 2-11.](#page-10-0)
- **•** [Showing or Stopping Video Content from a File Stored on Your DMP, page 2-11](#page-10-1).

The HTML content plane is not shown.

### <span id="page-1-2"></span>**Viewing HTML Content in Full-Screen Mode**

To fill the screen on your DMP display with *only* the HTML content plane (and show HTML or other browser-friendly content), click **Browser**, See Specifying the URL to Show on the HTML Content Plane, [page 2-13](#page-12-0).

The video content plane is not shown.

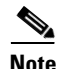

**Note** To stop the full-screen presentation of browser content, click **Video**.

# <span id="page-1-0"></span>**Configuring Settings**

DMPDM options in the "Settings" area are described in these topics:

- **•** [Adjusting Basic Network Settings, page 2-2](#page-1-3)
- **•** [Adjusting Embedded Browser Settings, page 2-4](#page-3-0)
- **•** [Adjusting DMP Display Settings, page 2-5](#page-4-0)
- **•** [Enabling or Disabling Centralized Management, page 2-7](#page-6-0)
- **•** [Adjusting the Placement and Proportions of Content on a DMP Display, page 2-8](#page-7-0)
- **•** [Enabling or Disabling Types of Access to Your DMP, page 2-9](#page-8-0)

### <span id="page-1-3"></span>**Adjusting Basic Network Settings**

You can change simple network settings for your DMP.

- **Step 1** In the Settings list, click **Basic**.
- **Step 2** Enter or edit the required values, as described in [Table 2-1.](#page-2-0)
- **Step 3** To confirm that you are satisfied with the entries or changes that you made and to record them in volatile memory, click **Apply**.

After you click Apply, the entries or changes take effect. However, the previously defined values will return as soon as the next time that your DMP restarts.

**Step 4** (**Optional**) To put all changed values into effect permanently, so that they persist even after your DMP restarts, select **Administration > Save Configuration** and, when the Save Configuration page appears, click **Save**.

<span id="page-2-0"></span>*Table 2-1 GUI Elements on the Basic Page*

| <b>Element</b>               | <b>Description</b>                                                                                                    |
|------------------------------|----------------------------------------------------------------------------------------------------|
| <b>Startup URLs</b>          |                                                                                                    |
| Video                        | The URL or local path that points to an encoded digital video file—or playlist—that your DMP<br>should load automatically and show immediately after every restart. (The video file must be<br>encoded in a way that your DMP supports; see Limited Support for MPEG-4, page 1-5.) The URL<br>or pathname cannot contain any more than 254 characters, cannot contain any spaces, and must use<br>ISO/IEC-8859 (Latin-1) character encoding. The value that you enter is case-sensitive. |
|                              | Supported transport protocols and URL types are as follows:                                                                                                    |
|                              | • http:// <ip_address>/<path_and_filename></path_and_filename></ip_address>                                                                                                    |
|                              | udp: <ip_address_of_multicast_server>/<port_number><br/><math display="inline">\bullet</math></port_number></ip_address_of_multicast_server>                                                                                                    |
|                              | file:///tmp/ftproot/usb_1/ <path_and_filename><br/>(Files on the internal SD memory card)</path_and_filename>                                                                                                    |
|                              | file:///tmp/ftproot/usb_2/ <path_and_filename><br/>(Files on a mounted USB flash drive)<br/><math display="inline">\bullet</math></path_and_filename>                                                                                                    |
|                              | To simulate an audio-only file (given that we do not support their use directly), create an<br><b>Note</b><br>MPEG-2 file that contains all of the audio data that you want to play and contains just one<br>frame of video data.                                                                                                    |
| <b>Browser</b>               | The HTTP URL of any document that the embedded browser should load automatically and show<br>immediately after each restart. For example, the URL that you enter might point to an HTML page<br>with an embedded Flash file that animates the logo for your organization. The URL cannot contain<br>any more than 254 characters, cannot contain any spaces, and must use ISO/IEC-8859 (Latin-1)<br>character encoding.                                                                  |
|                              | We recommend that you do not point to any document or site that requires human<br>Tip<br>interaction to be useful, interesting, or entertaining, because there is no keyboard or mouse<br>that you can use to interact with what you show on your DMP display.                                                                                                    |
| <b>Network Configuration</b> |                                                                                                    |
| <b>MAC Address</b>           | An uneditable representation of the MAC address that is associated with the NIC in your DMP.                                                                                                    |
| <b>DHCP</b>                  | Indicates whether your DMP uses a static IP address or a dynamic IP address. Options in the list<br>are as follows:                                                                                                    |
|                              | <b>Enabled</b> —Your DMP uses a dynamic IP address that it obtained from a DHCP server.<br>٠                                                                                                    |
|                              | <b>Disabled</b> —Your DMP uses a static IP address.<br>$\bullet$                                                                                                    |
| IP Address                   | The IP address that is assigned to your DMP.                                                                                                    |
|                              | If your DHCP server changes the IP address assignment for a centrally managed DMP while<br><b>Note</b><br>the DMP is running, instead of waiting for the DMP to restart, you must restart the DMP.<br>Otherwise, you cannot use DMM-DSM to centrally manage that DMP.                                                                                                    |
| Subnet Mask                  | The IPv4 netmask that the DMP-local network segment uses.                                                                                                    |

**Step 5** Restart your DMP. See [Restarting Your DMP, page 2-19](#page-18-0).

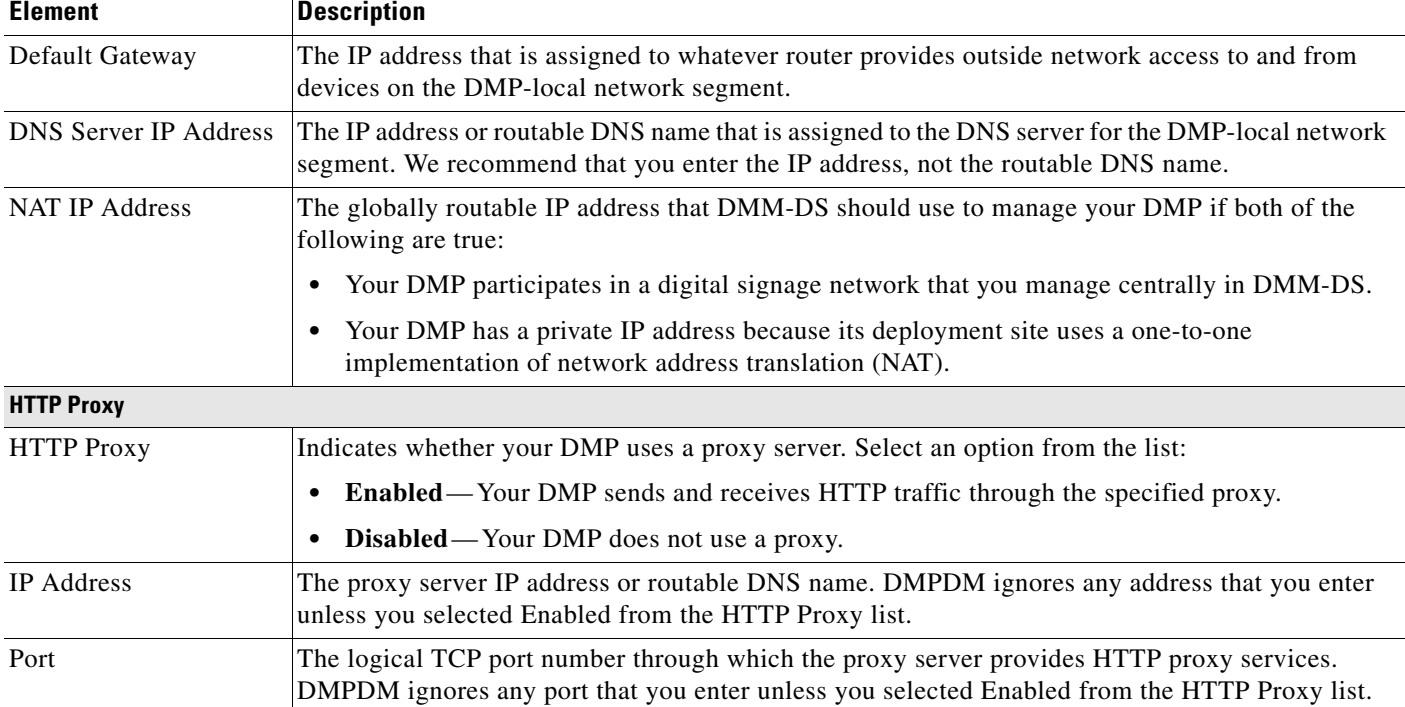

#### *Table 2-1 GUI Elements on the Basic Page (continued)*

# <span id="page-3-0"></span>**Adjusting Embedded Browser Settings**

You can change how the embedded browser in your DMP operates in certain situations.

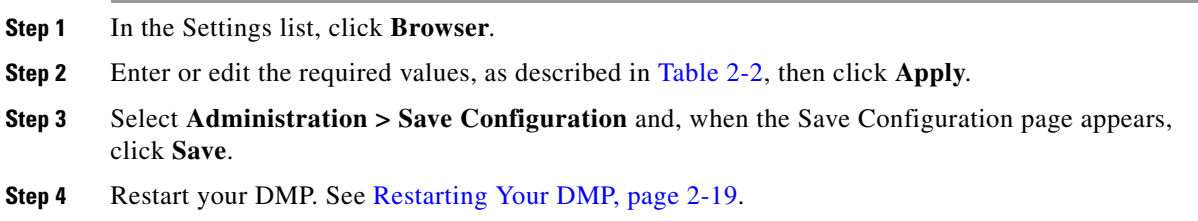

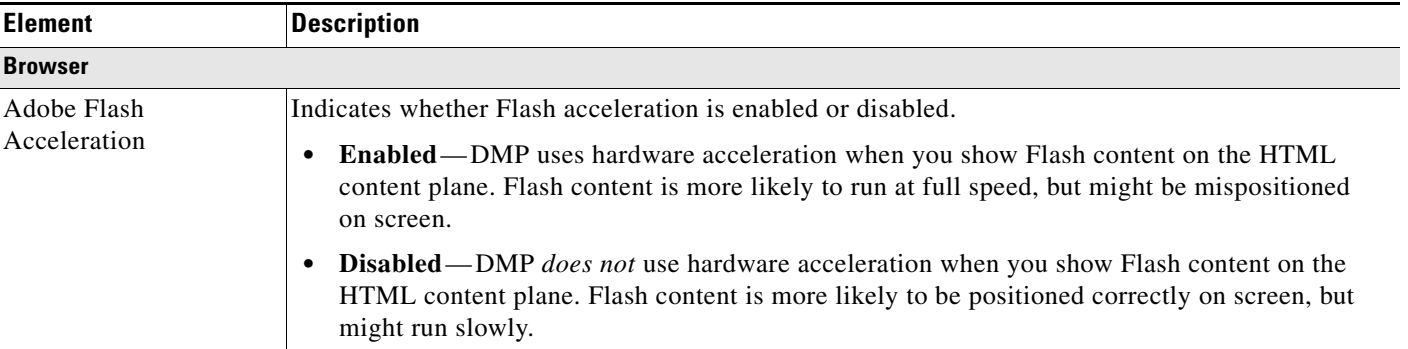

### <span id="page-3-1"></span>*Table 2-2 GUI Elements on the Browser Page*

a ka

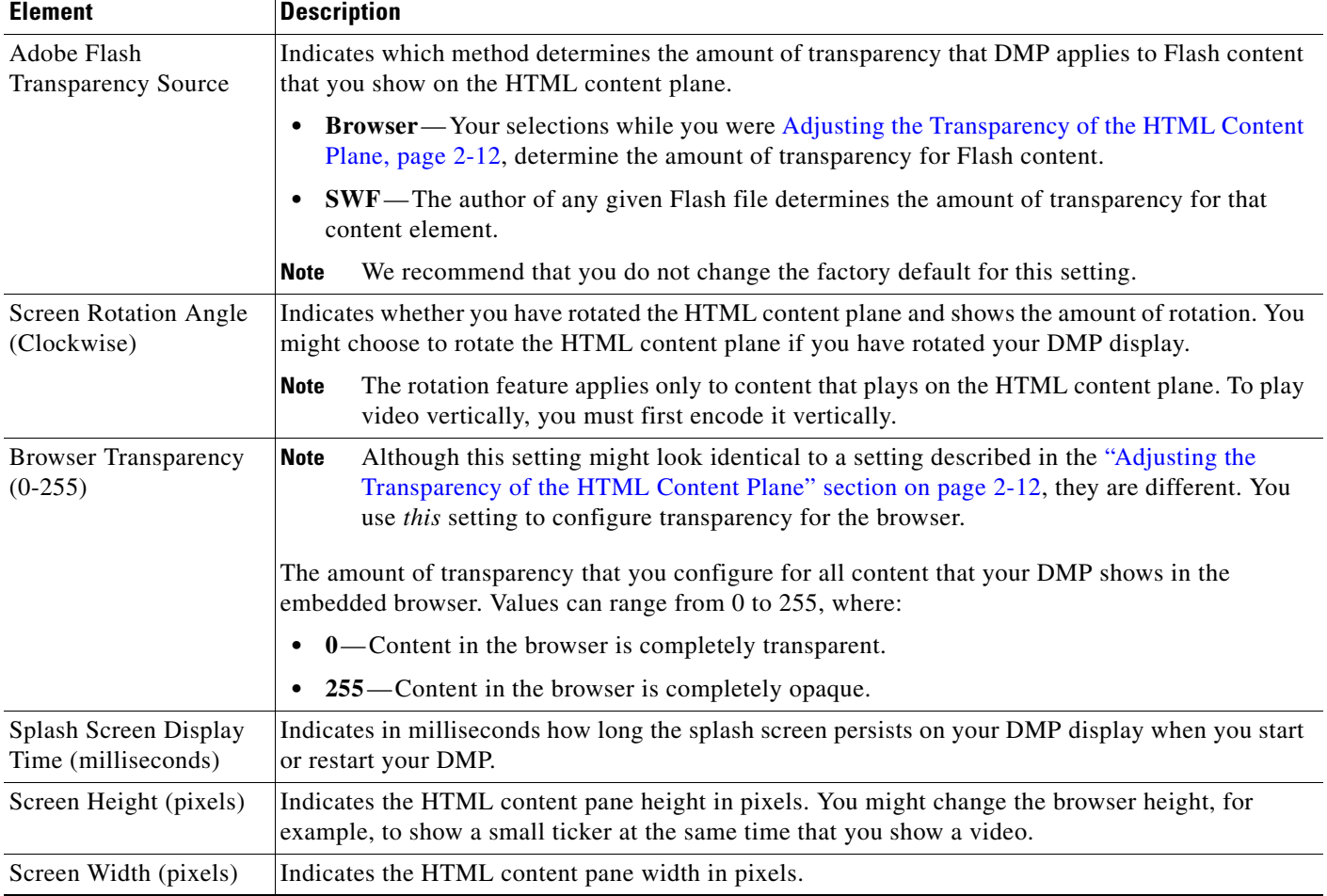

#### *Table 2-2 GUI Elements on the Browser Page (continued)*

## <span id="page-4-0"></span>**Adjusting DMP Display Settings**

You can configure DMP to optimize content for transmission to your particular DMP display.

- **Step 1** In the Settings list, click **Display**.
- **Step 2** Enter or edit the required values, as described in [Table 2-3.](#page-5-0)
- **Step 3** To confirm that you are satisfied with the entries or changes that you made and to record them in volatile memory, click **Apply**.

After you click Apply, the entries or changes take effect. However, the previously defined values will return as soon as the next time that your DMP restarts.

**Step 4** (**Optional**) To put all changed values into effect permanently, so that they persist even after your DMP restarts, select **Administration > Save Configuration** and, when the Save Configuration page appears, click **Save**.

- 11

#### **Example Settings**

*If you use a composite/S-Video cable to connect your DMP to an ordinary television:*

- **•** Display Standard—NTSC\_M
- **•** Display Output Interface— Composite/S-Video
- **•** Color Space—None
- **•** Color Component Order—RGB

*If you use an HDMI cable to connect your DMP to a 1920 x1200 LCD television:*

- **•** Display Standard—VESA\_1920x1200x60RB
- **•** Display Output Interface—HDMI
- **•** Color Space—RGB\_16\_235
- **•** Color Component Order—RGB

*If you use a component cable to connect your DMP to a 1080i LCD television:*

- **•** Display Standard—1080i60
- **•** Display Output Interface—Component
- **•** Color Space—YUV\_709
- **•** Color Component Order—RGB

#### <span id="page-5-0"></span>*Table 2-3 GUI Elements on the Display Page*

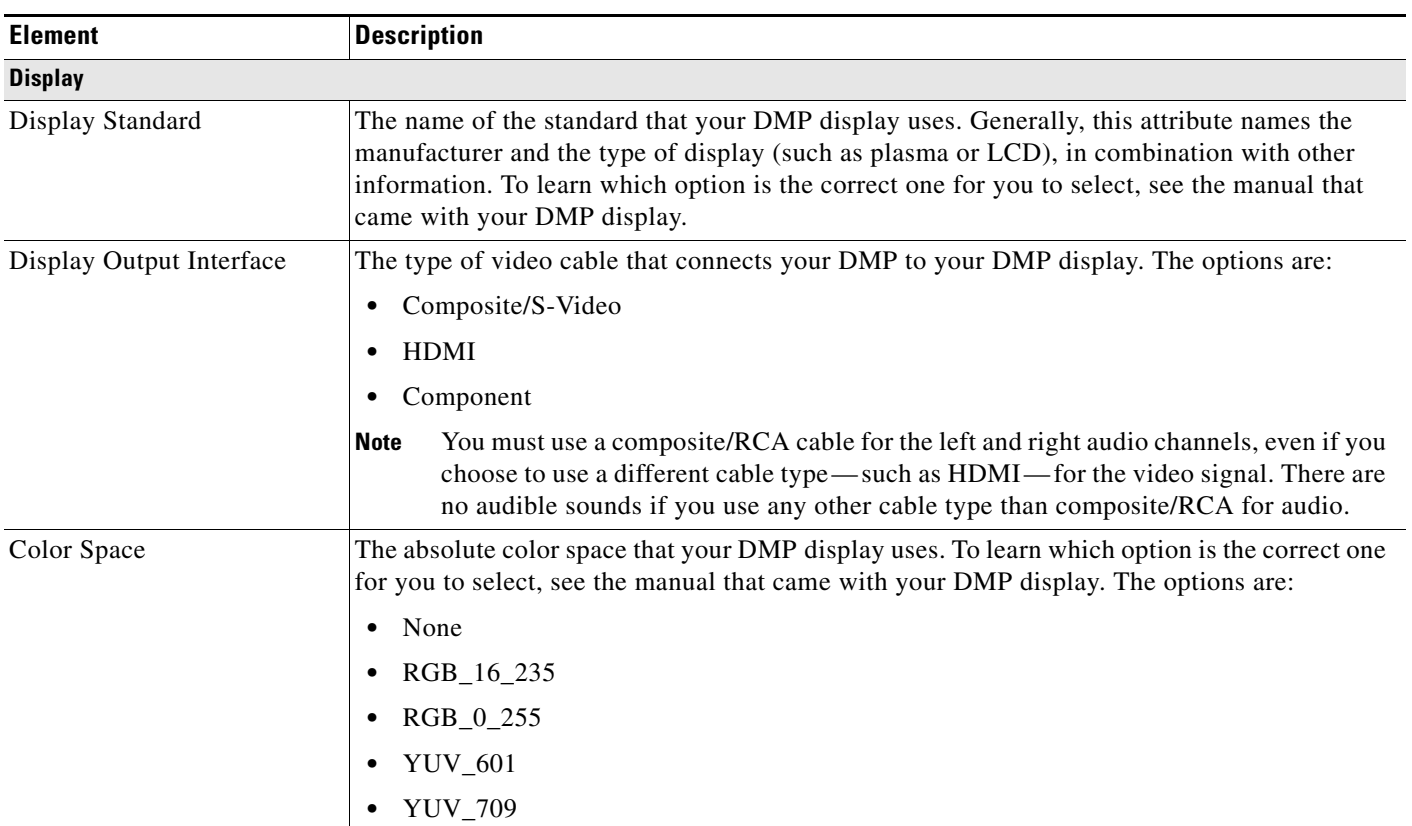

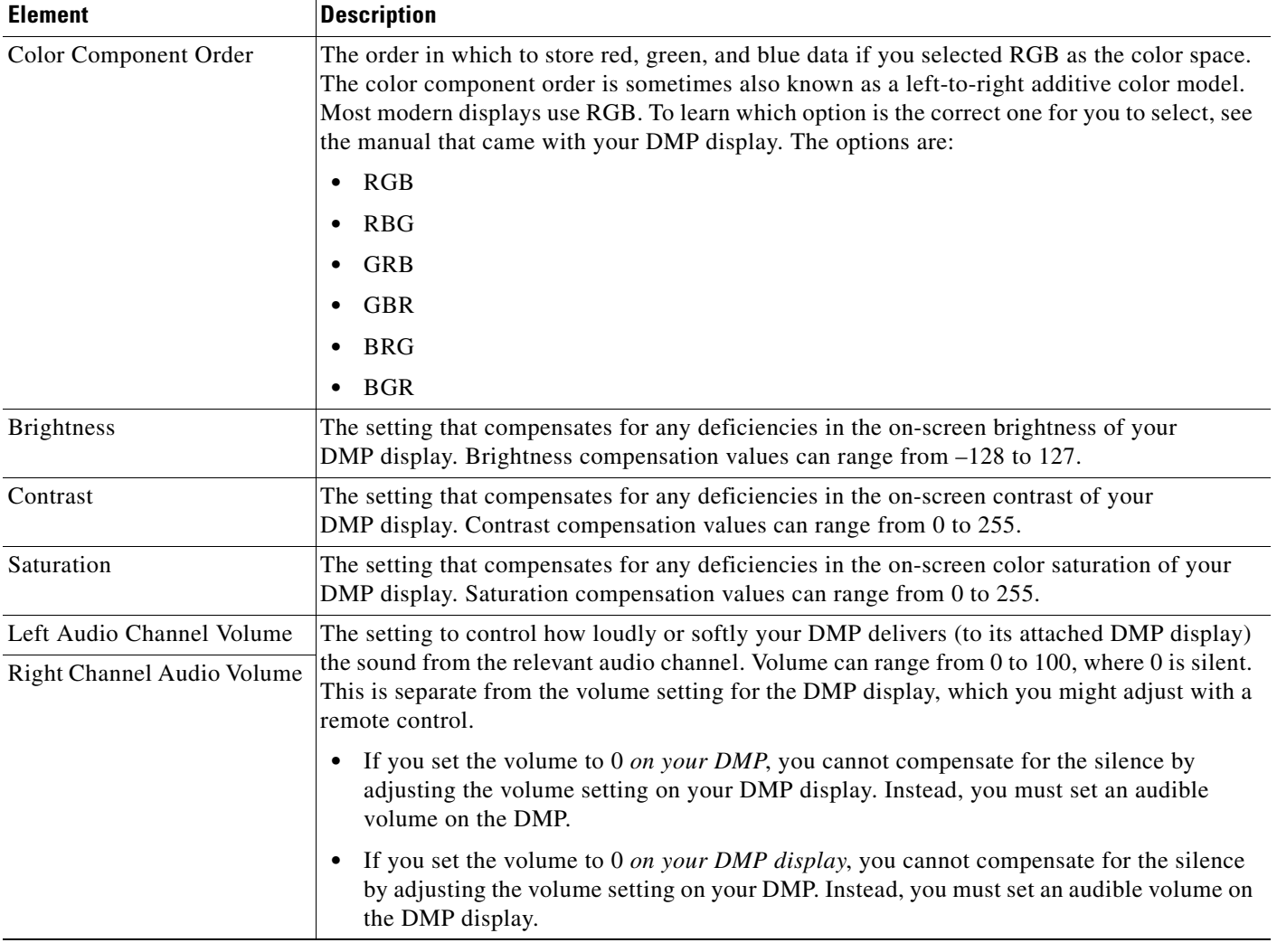

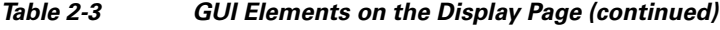

### <span id="page-6-0"></span>**Enabling or Disabling Centralized Management**

You can enable a remote DMM appliance to manage your DMP as part of a digital signage network.

- **Step 1** In the Settings list, click **DMM**.
- **Step 2** Enter or edit the required values, as described in [Table 2-4.](#page-7-1)
- **Step 3** To confirm that you are satisfied with the entries or changes that you made and to record them in volatile memory, click **Apply**.

After you click Apply, the entries or changes take effect. However, the previously defined values will return as soon as the next time that your DMP restarts.

**Step 4** (**Optional**) To put all changed values into effect permanently, so that they persist even after your DMP restarts, select **Administration > Save Configuration** and, when the Save Configuration page appears, click **Save**.

- 11

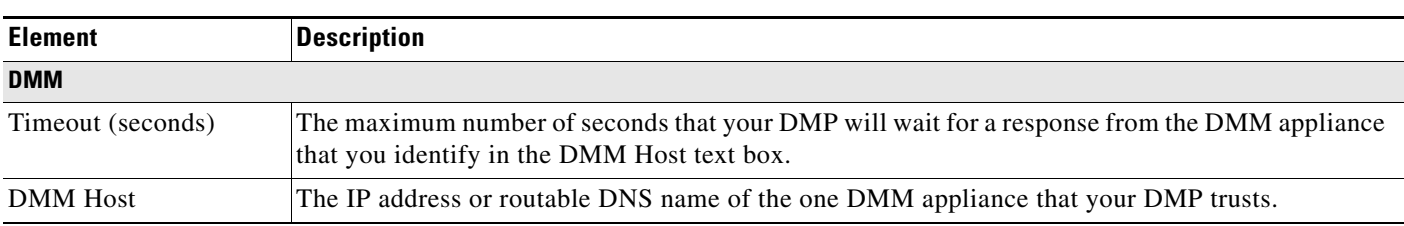

#### <span id="page-7-1"></span>*Table 2-4 GUI Elements on the DMM Page*

# <span id="page-7-0"></span>**Adjusting the Placement and Proportions of Content on a DMP Display**

You can adjust the proportions, horizontal position, and vertical position of content that you show on a DMP display.

- **Step 1** In the Settings list, click **Advanced Video**.
- **Step 2** Enter or edit the required values, as described in [Table 2-5.](#page-7-2)
- **Step 3** To confirm that you are satisfied with the entries or changes that you made and to record them in volatile memory, click **Apply**.

After you click Apply, the entries or changes take effect. However, the previously defined values will return as soon as the next time that your DMP restarts.

**Step 4** (**Optional**) To put all changed values into effect permanently, so that they persist even after your DMP restarts, select **Administration > Save Configuration** and, when the Save Configuration page appears, click **Save**.

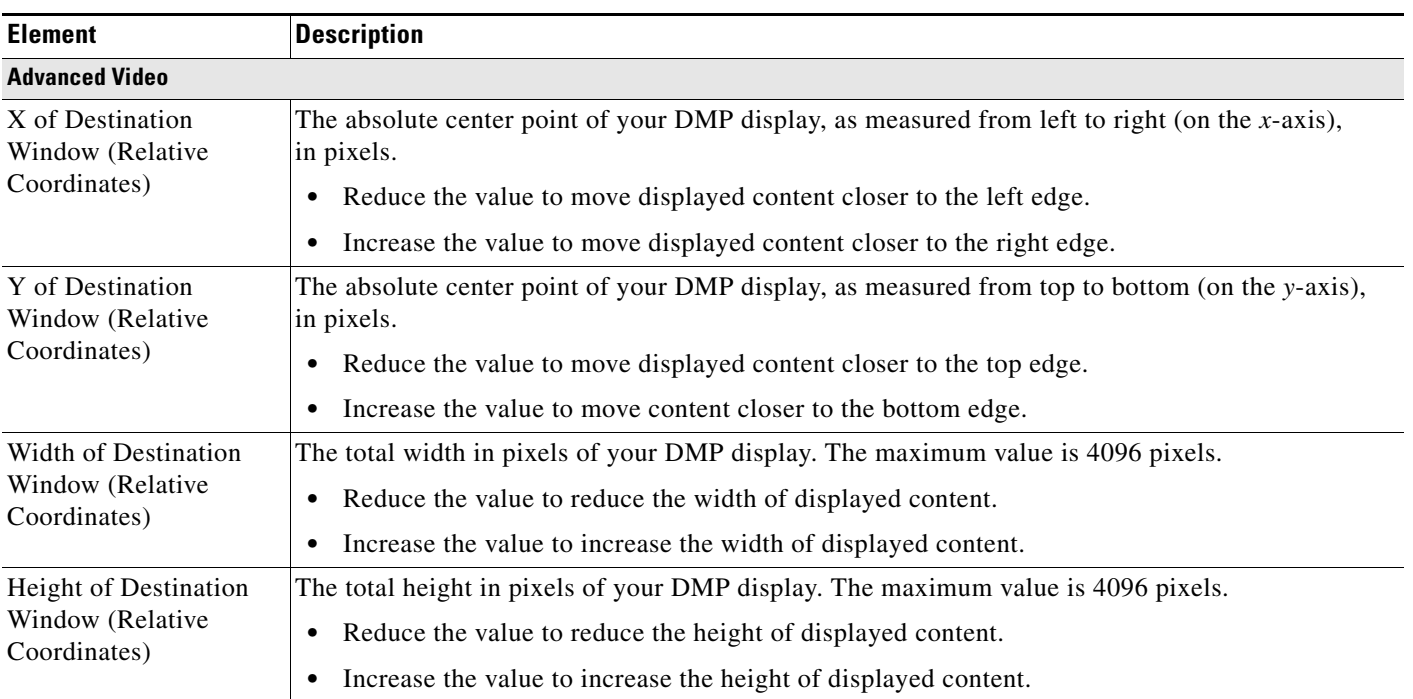

#### <span id="page-7-2"></span>*Table 2-5 GUI Elements on the Advanced Video Page*

## <span id="page-8-0"></span>**Enabling or Disabling Types of Access to Your DMP**

You can enable or disable various kinds of administrative access to your DMP.

- **Step 1** In the Settings list, click **Services**.
- **Step 2** Enter or edit the required values, as described in [Table 2-6,](#page-8-1) then click **Apply**.
- **Step 3** Select **Administration > Save Configuration** and, when the Save Configuration page appears, click **Save**.
- **Step 4** Restart your DMP. See [Restarting Your DMP, page 2-19](#page-18-0).

**Note** If you use the FTP service to save a file to **/tmp/ftproot/**, the file will be deleted automatically the next time your DMP restarts. If you want the file to persist, upload it to **/tmp/ftproot/usb\_1/**, instead.

#### <span id="page-8-1"></span>*Table 2-6 GUI Elements on the Services Page*

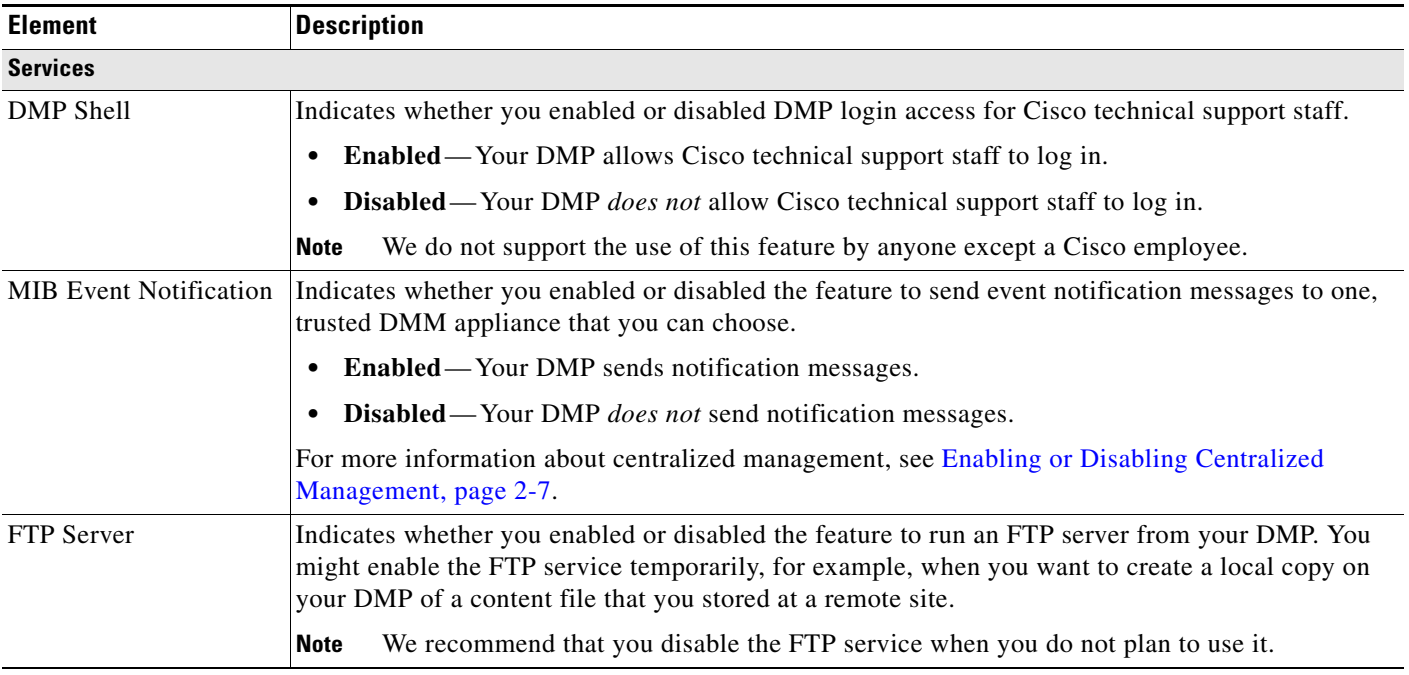

# <span id="page-9-0"></span>**Selecting the Content to Show**

**Note** If you enter URLs for both video content and browser content, the actual result depends on a combination of these factors:

- Whether you click video or **Browser** (to show only that one kind of content). See Using One-Click [Options for a DMP Display, page 2-1](#page-0-0).
- What height and width values you enter for the embedded browser. See Adjusting Embedded [Browser Settings, page 2-4.](#page-3-0)
- **•** What amount of transparency you assign to the HTML plane. See [Adjusting the Transparency of the](#page-11-0)  [HTML Content Plane, page 2-12](#page-11-0)

URLs cannot contain any more than 254 characters, cannot contain any spaces, and must use ISO/IEC-8859 (Latin-1) character encoding.

Topics in this section explain how you can select the video or web-based content to show on your DMP display and how you can show both kinds of content simultaneously.

- [Showing or Stopping Video Content from a UDP Multicast Stream, page 2-10](#page-9-1)
- **•** [Showing or Stopping Video Content from an HTTP URL, page 2-11](#page-10-0)
- **•** [Showing or Stopping Video Content from a File Stored on Your DMP, page 2-11](#page-10-1)
- **•** [Adjusting the Transparency of the HTML Content Plane, page 2-12](#page-11-0)
- **•** [Specifying the URL to Show on the HTML Content Plane, page 2-13](#page-12-0)
- **•** [Supported Fonts, page 2-14](#page-13-0)

### <span id="page-9-1"></span>**Showing or Stopping Video Content from a UDP Multicast Stream**

To show on your DMP display the video content from a UDP multicast stream, or to stop showing that video content, do the following:

- **Step 1** In the Display Actions list, click **Video Multicast**. **Step 2** Enter or edit the required values, as described in [Table 2-7.](#page-9-2) **Step 3** Do one of the following: **•** To start showing the video content immediately, click **Start**.
	- **•** To stop showing the video content immediately, click **Stop**.

<span id="page-9-2"></span>*Table 2-7 GUI Elements on the Video Multicast Page*

| <b>Element</b>           | <b>Description</b>                                                                         |
|--------------------------|--------------------------------------------------------------------------------------------|
| <b>Video Multicast</b>   |                                                                                            |
| <b>Multicast Address</b> | The IP address or routable DNS name of the server that transmits the UDP multicast stream. |
| <b>Multicast Port</b>    | The logical port on your DMP that receives the stream.                                     |

## <span id="page-10-0"></span>**Showing or Stopping Video Content from an HTTP URL**

To show on your DMP display the video content from an HTTP URL, or to stop showing that video content, do the following:

**Step 1** In the Display Actions list, click **Video URL**.

**Step 2** Enter or edit the required values, as described in [Table 2-8.](#page-10-2)

**Step 3** Do one of the following:

**•** To start showing the video content immediately, click **Start**.

**•** To stop showing the video content immediately, click **Stop**.

There might be a delay of as long as 3 seconds.

<span id="page-10-2"></span>*Table 2-8 GUI Elements on the Video URL Page*

| <b>Element</b>   | <b>Description</b>                                                                                                    |
|------------------|----------------------------------------------------------------------------------------------------|
| <b>Video URL</b> |                                                                                                    |
| URL              | The HTTP URL. You can enter either an IP address or a routable DNS name for the server and must<br>also enter the full pathname that points exactly to the video file on that server. The URL cannot<br>contain any more than 254 characters, cannot contain any spaces, and must use<br>ISO/IEC-8859 (Latin-1) character encoding. |
|                  | If the HTTP service runs on a nonstandard logical port, use the typical method (:80, for example)<br>to include a port number in the URL.                                                                                                    |

## <span id="page-10-1"></span>**Showing or Stopping Video Content from a File Stored on Your DMP**

To show on your DMP display the video content from a file that you stored locally on your DMP—whether it is stored on the internal SD card or on an external USB flash drive or USB hard drive that you mounted— or to stop showing that video content, do the following:

**Step 1** In the Display Actions list, click **Local Storage Playback**. **Step 2** Enter or edit the required values, as described in [Table 2-9.](#page-11-1) **Step 3** Do one of the following: **•** To start showing the video content immediately, click **Start**. **•** To stop showing the video content immediately, click **Stop**. **Step 4** (**Optional**) To put all changed values into effect permanently, so that they persist even after your DMP restarts, select **Administration > Save Configuration** and, when the Save Configuration page appears, click **Save**.

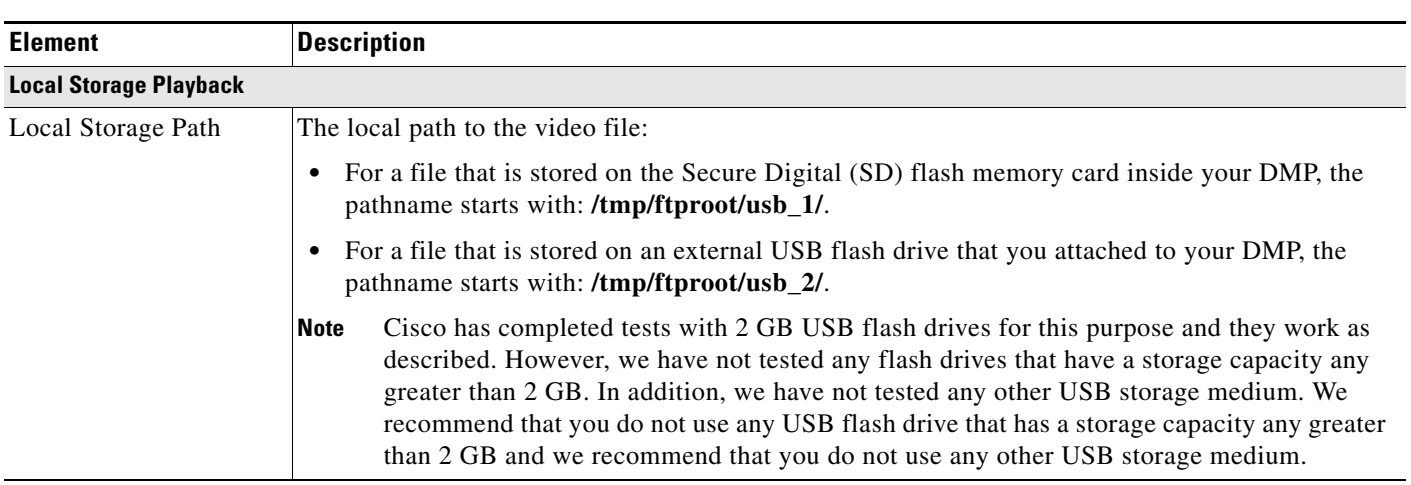

#### <span id="page-11-1"></span>*Table 2-9 GUI Elements on the Local Storage Playback Page*

## <span id="page-11-0"></span>**Adjusting the Transparency of the HTML Content Plane**

You can make the HTML content plane more or less transparent in relation to the always-opaque video content plane under it.

- **Step 1** In the Display Actions list, click **Transparency**.
- **Step 2** Enter or edit the required values, as described in [Table 2-10.](#page-12-1)
- **Step 3** To confirm that you are satisfied with the entry or change that you made and to record it in volatile memory, click **Apply**.

After you click Apply, the entry or change takes effect. However, the previously defined value will return as soon as the next time that your DMP restarts.

**Step 4** (**Optional**) To put all values into effect permanently, so that they persist even after your DMP restarts, select **Administration > Save Configuration** and, when the Save Configuration page appears, click **Save**.

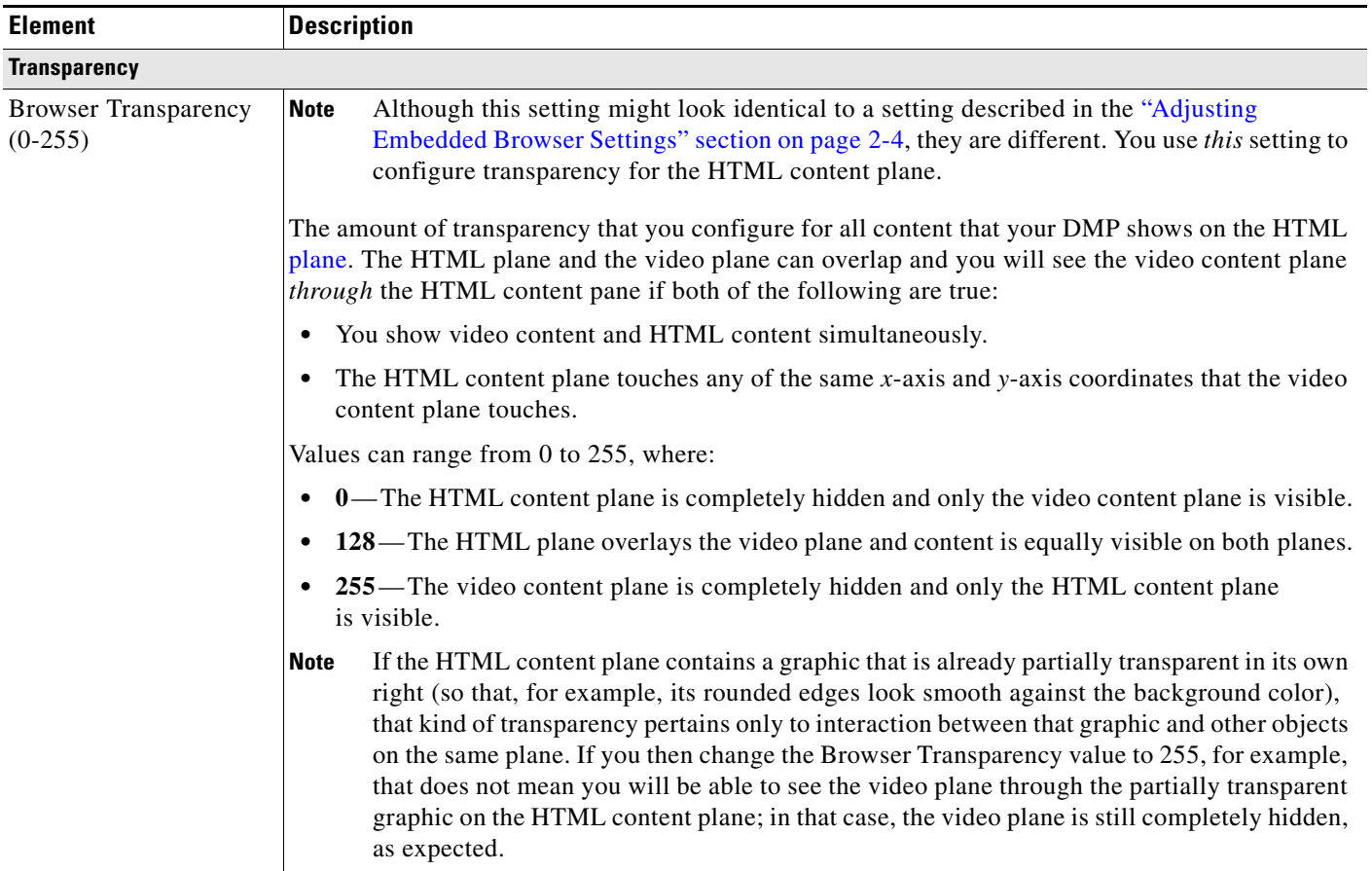

#### <span id="page-12-1"></span>*Table 2-10 GUI Elements on the Transparency Page*

## <span id="page-12-0"></span>**Specifying the URL to Show on the HTML Content Plane**

You can load a web page or other content on the HTML content plane.

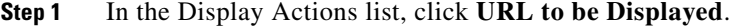

- **Step 2** Enter or edit the HTTP URL, as described in [Table 2-11](#page-13-1), then click **Go**.
- **Step 3** (**Optional**) To stop showing the specified content, do one of the following:
	- Click video
	- **•** Enter an HTTP URL that points to different content, then click **Go**.

The HTTP URL that you enter persists until you use this procedure again to enter a different URL or until the next time that you restart your DMP. You cannot save the URL entry so that it persists after a restart.

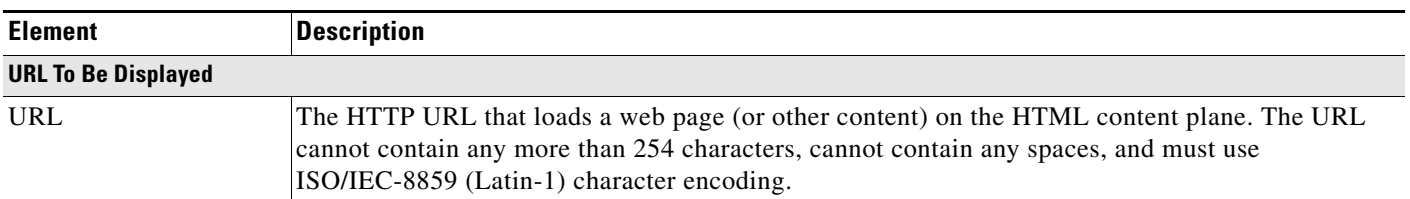

#### <span id="page-13-1"></span>*Table 2-11 GUI Elements on the URL to be Displayed Page*

# <span id="page-13-0"></span>**Supported Fonts**

The browser that is preinstalled on DMPs supports some bitmap fonts and some TrueType fonts. The browser will substitute an installed font for any unsupported font.

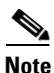

**Note** Other typographic representations that you might show on a DMP display, such as the opening titles for a theatrical film, do not require that any font be installed. Similarly, when a font is embedded within a Flash file that you show, the Flash file will load correctly even if the corresponding font is not installed on your DMP.

- **•** [Supported X11 Bitmap Fonts, page 2-15](#page-14-0)
- **•** [Supported TrueType Fonts, page 2-16](#page-15-0)

### <span id="page-14-0"></span>**Supported X11 Bitmap Fonts**

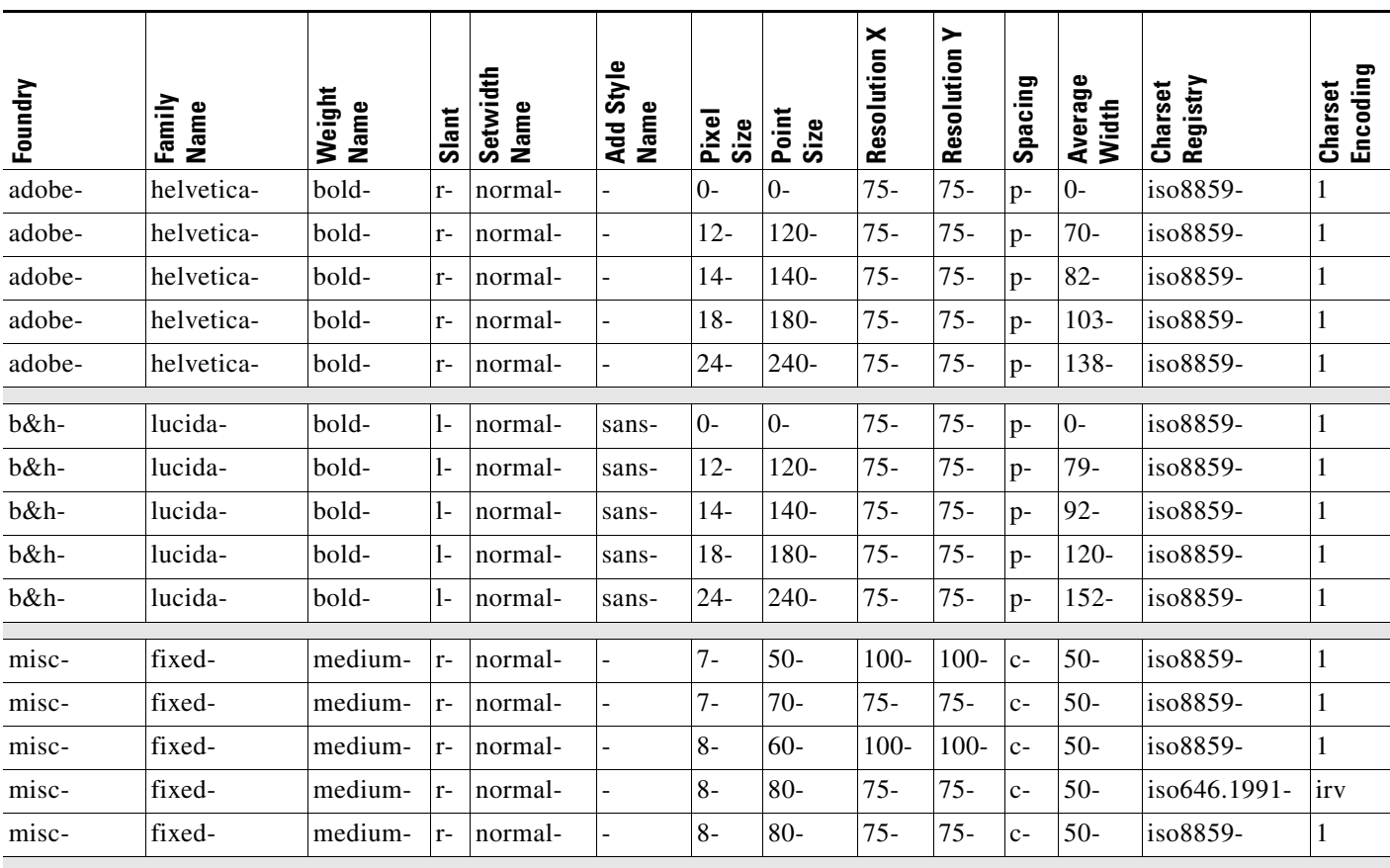

These X11 bitmap fonts are preinstalled as part of this release:

**•** 5x7

**•** 5x8

**•** 6x13

**•** cursor

## <span id="page-15-0"></span>**Supported TrueType Fonts**

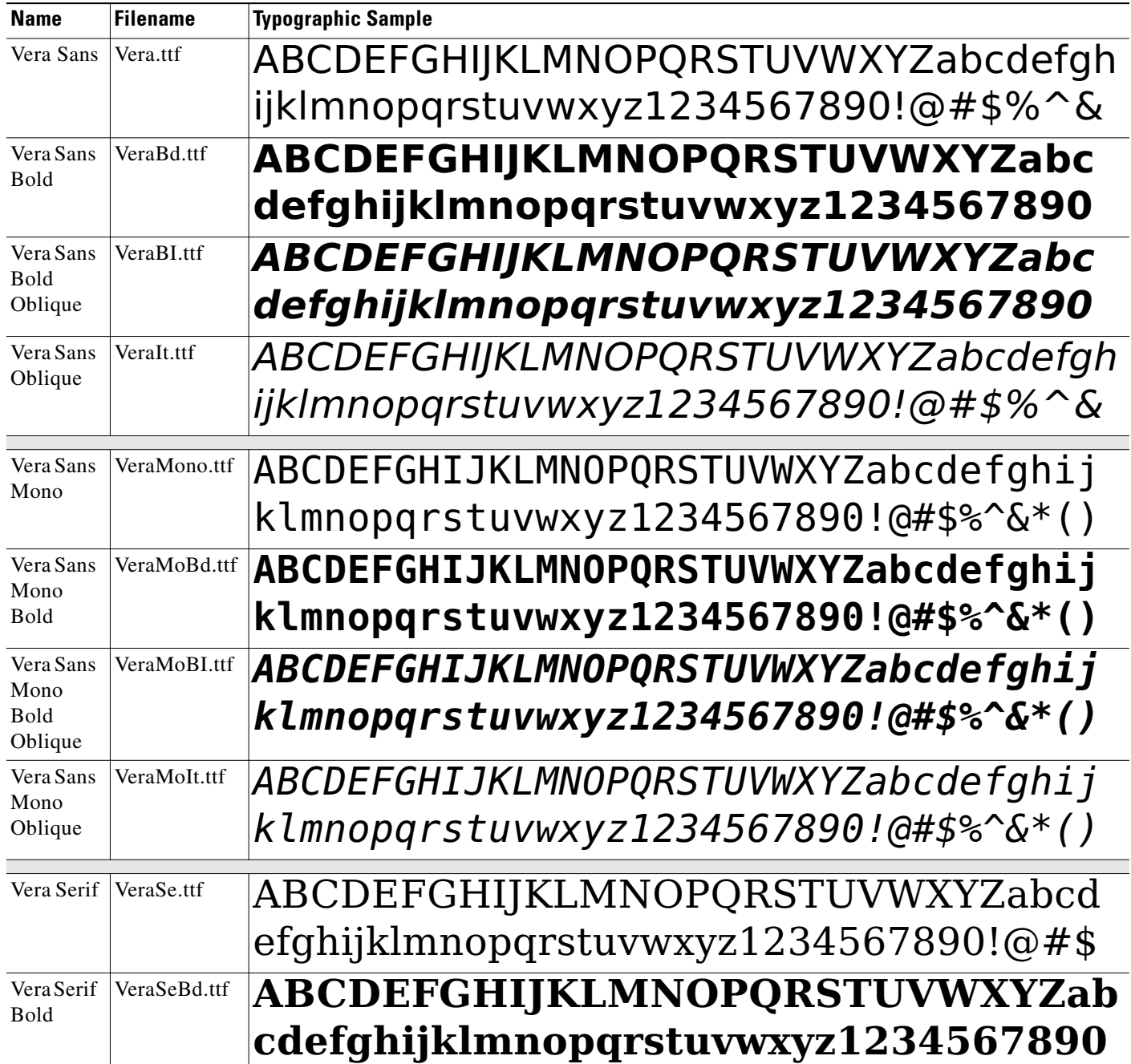

These TrueType fonts are preinstalled as part of this release:

# <span id="page-16-0"></span>**Using Administrative Options**

Topics in this section explain administrative tasks in DMPDM:

- **•** [Editing the DMPDM User Account, page 2-17](#page-16-1)
- **•** [Editing the FTP User Account, page 2-17](#page-16-2)
- **•** [Saving Settings That You Configured, page 2-18](#page-17-0)
- **•** [Restoring Factory Default Settings, page 2-18](#page-17-1)
- **•** [Restarting Your DMP, page 2-19](#page-18-0)
- **•** [Upgrading the DMP Firmware, page 2-19](#page-18-1)

### <span id="page-16-1"></span>**Editing the DMPDM User Account**

You can change the username, the password, or both, that you use when you log in to DMPDM.

| Step 1 | In the Administration list, click DMP Web Account.                                                                                                    |  |
|--------|----------------------------------------------------------------------------------------------------|--|
| Step 2 | Enter or edit the required values, as described in Table 2-12.                                                                                                    |  |
| Step 3 | To confirm that you are satisfied with the entries or changes that you made and to record them in volatile<br>memory, click <b>Apply</b> .                                                                                   |  |
|        | After you click Apply, the entries or changes take effect. However, the previously defined values will<br>return as soon as the next time that your DMP restarts.                                                            |  |
| Step 4 | (Optional) To put all changed values into effect permanently, so that they persist even after your DMP<br>restarts, select Administration > Save Configuration and, when the Save Configuration page appears,<br>click Save. |  |

<span id="page-16-3"></span>*Table 2-12 GUI Elements on the DMP Web Account Page*

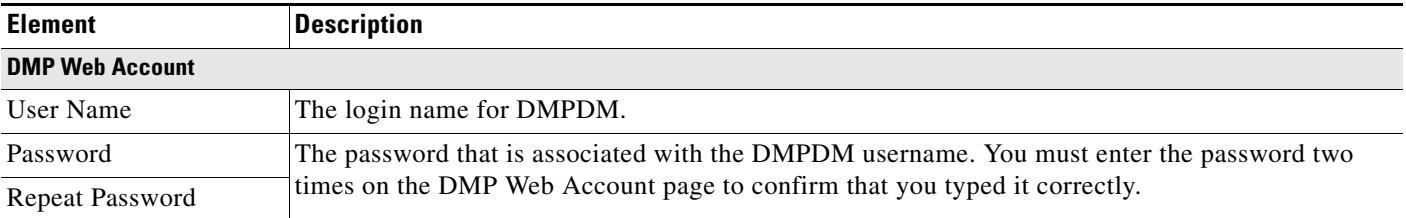

### <span id="page-16-2"></span>**Editing the FTP User Account**

If you configured your DMP to run the FTP service, you can create a user account with FTP login privileges. For information about enabling the FTP service, see [Enabling or Disabling Types of Access](#page-8-0)  [to Your DMP, page 2-9.](#page-8-0)

- **Step 1** In the Administration list, click **FTP Server Account**.
- **Step 2** Enter or edit the required values, as described in [Table 2-13](#page-17-2), then click **Apply**.
- **Step 3** Select **Administration > Save Configuration** and, when the Save Configuration page appears, click **Save**.
- **Step 4** Restart your DMP. See [Restarting Your DMP, page 2-19.](#page-18-0)

<span id="page-17-2"></span>*Table 2-13 GUI Elements on the FTP Server Account Page*

| <b>Element</b>            | <b>Description</b>                                                                             |  |
|---------------------------|------------------------------------------------------------------------------------------------|--|
| <b>FTP Server Account</b> |                                                                                                |  |
| User Name                 | The login name for the FTP user account.                                                       |  |
| Password                  | The password that is associated with the FTP account username. You must enter the password two |  |
| Repeat Password           | times on the FTP Server Account page to confirm that you typed it correctly.                   |  |

## <span id="page-17-0"></span>**Saving Settings That You Configured**

You can save every change that you made to the values for every option in DMPDM since the last time that you clicked Save or the last time that you restarted the DMP.

- **Step 1** In the Administration list, click **Save Configuration**.
- **Step 2** When the Save Configuration page appears, click **Save**.

The saved configuration persists even after your DMP restarts.

⇘

**Note** Changes to some DMP configuration settings do not take effect until after the DMP restarts. Check the instructions for a procedure to see if you must restart your DMP after you change a setting.

### <span id="page-17-1"></span>**Restoring Factory Default Settings**

You can restore factory settings to your DMP.

́^

**Caution** When you restore the factory settings to your DMP, you delete every setting that you have configured. If you delete your settings accidentally, you must reenter every value manually.

- **Step 1** In the Administration list, click **Default Settings**.
- **Step 2** When the Restore Default Settings page appears, click **Restore**.

Your DMP restarts automatically and its factory settings are restored.

**Step 3** (**Optional**) If you will deploy your DMP at a site where there is no local DHCP server, complete the "Preconfiguring Your DMP To Run Without a Local DHCP Server" procedure on page 1-6.

- **Step 4** Log in with the factory default username **admin** and the factory default password **default**.
- **Step 5** Reconfigure your DMP. See *Quick Start Guide for Cisco Digital Media Player 4300G*.

### <span id="page-18-0"></span>**Restarting Your DMP**

You can restart your DMP.

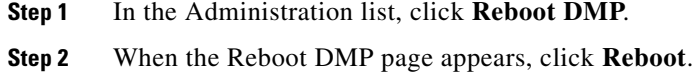

# <span id="page-18-1"></span>**Upgrading the DMP Firmware**

You can install an update to the firmware for your DMP.

- **Step 1** In the Administration list, click **Upgrade Firmware**.
- **Step 2** When the Upgrade Firmware page appears, click **Browse**, navigate to the binary file that contains the firmware update, then select that binary file.
- **Step 3** Click **Start Upgrade**.

 $\mathscr{P}$ 

**Note** Until messages in DMPDM tell you that your DMP has loaded the firmware image and started to burn it, do not click any link or button to move away from this page. If you move to any other page before your DMP tells you that it has started to burn the upgraded firmware image, the upgrade does not occur.

#### *Table 2-14 GUI Elements on the Upgrade Firmware Page*

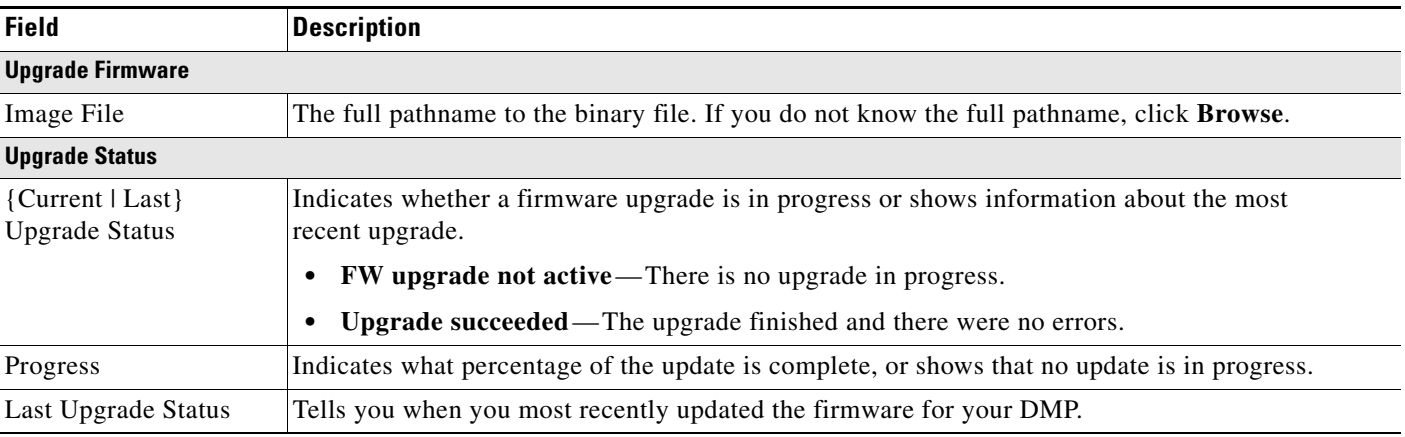

# <span id="page-19-0"></span>**Common Scenarios for Using DMPDM**

This section describes common scenarios for using DMPDM:

- **•** [Showing Content Files That Are Stored on the SD Card, page 2-20](#page-19-1)
- **•** [Showing Content Files That Are Stored on a USB Flash Drive, page 2-20](#page-19-2)

### <span id="page-19-1"></span>**Showing Content Files That Are Stored on the SD Card**

You can upload supported media files to the SD card in your DMP, then show them on the attached DMP display.

- **Step 1** Enable FTP access. See [Enabling or Disabling Types of Access to Your DMP, page 2-9](#page-8-0).
- **Step 2** Configure login credentials for the FTP user account, then use an FTP client to log in to your DMP. See [Editing the FTP User Account, page 2-17.](#page-16-2)
- **Step 3** Upload the media files to a subdirectory on your DMP:
	- **•** If your DMP should delete the files automatically the next time that it restarts, use: **/tmp/ftproot**.
	- **•** If the files should persist until you delete them manually, use: **/tmp/ftproot/usb\_1**.

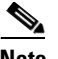

**Note** • The total amount of available space for local file storage on the SD memory card is 1 GB.

- **•** If you will use DMM-DSM to show a file in a zone, the filesize limit is 1.9 GB.
- **•** For purposes of stage-one failover, the combined size of all files cannot exceed 900 MB.
- **Step 4** Show the media files on the attached DMP display. See [Showing or Stopping Video Content from a File](#page-10-1)  [Stored on Your DMP, page 2-11.](#page-10-1)

### <span id="page-19-2"></span>**Showing Content Files That Are Stored on a USB Flash Drive**

You can save supported media files to a USB flash drive, attach that drive to your DMP, then show the files on the attached DMP display.

**Note** Cisco has completed tests with 2 GB USB flash drives for this purpose and they work as described. However, we have not tested any flash drives that have a storage capacity any greater than 2 GB. In addition, we have not tested any other USB storage medium. We recommend that you do not use any USB flash drive that has a storage capacity any greater than 2 GB and we recommend that you do not use any other USB storage medium.

- **Step 1** Move copies of the relevant media files from their source device to the root level of the USB flash drive that you will use.
- **Step 2** Unmount the USB flash drive from the source device, then attach it to your DMP.

**Step 3** Show the media files on the attached DMP display. See [Showing or Stopping Video Content from a File](#page-10-1)  [Stored on Your DMP, page 2-11](#page-10-1).

# <span id="page-20-0"></span>**Viewing the DMPDM 'About Box'**

To see information about your copy of DMPDM, click **About**. You cannot change the information.

# <span id="page-20-1"></span>**Viewing the DMP Device License Number**

To see the license number for your DMP, click **User Unique Device Identifier**. You cannot change the information.

 $\blacksquare$ 

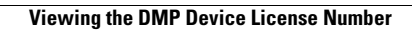

H